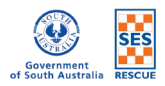

## ONLINE LEARNING HUB (OLH) – SELF ENROLMENT INSTRUCTIONS

1. On the front page, **click on 'Read More' button** in 'Course offered' block to go to the list of available online courses.

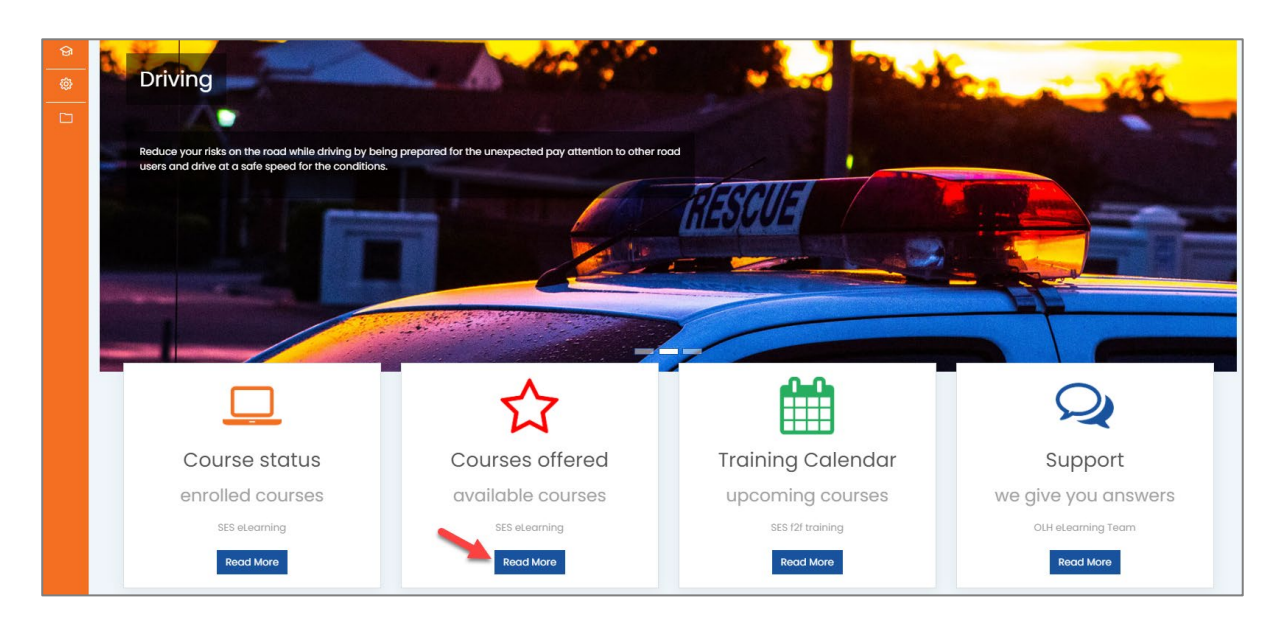

2. On this page, **click on the course name** that you need or wish to complete.

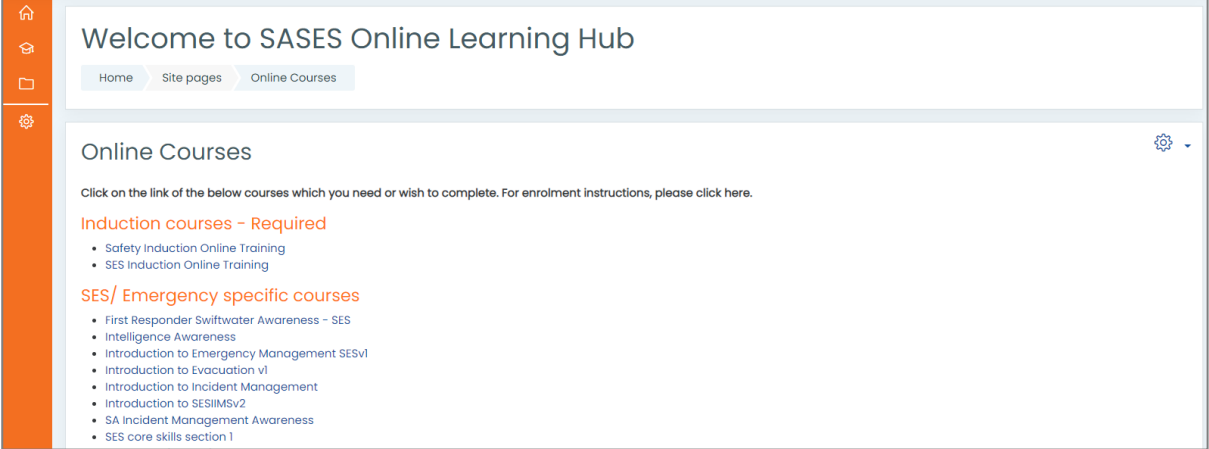

3. On the next screen of your selected course, **click on the 'Enrol me' button** to enrol yourself.

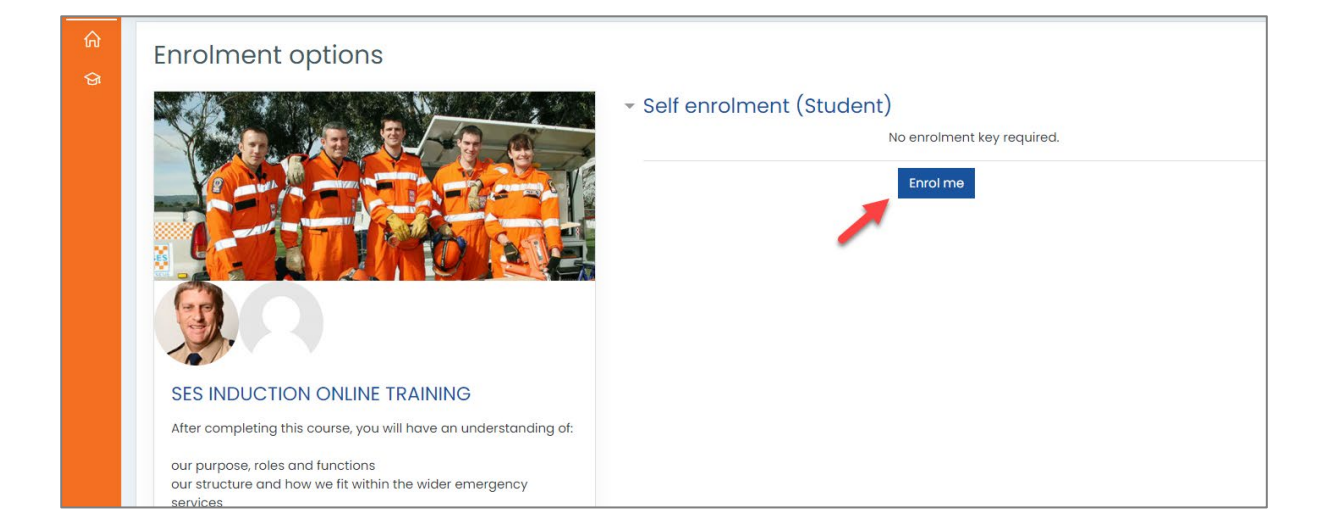